# Moodle の URL モジュール活用法

- コース内コンテンツへのショートカット作成手順 -

## 1.はじめに

総合情報基盤センターでは,学習管理システ ムとして,これまで Blackboard と Moodle を 並行運用してきたが,Blackboard については, 平成 26 年 1 月末をもって,そのサービスを終 了した。そのため,これまで Blackboard での コース作成に慣れ親しんできた教員ユーザは, Moodle に移行することになった。

BlackboardもMoodleも学習管理システムと しての基本的な機能は同じであるが, Blackboardにある標準機能でMoodleにないも のがある。その一つが,コース内に載せたコン テンツのショートカットを同じコース内に作る という機能であり、Blackboard では、「コース リンク」という名前のツールである。

Moodle では,コース内コンテンツのコピー が容易にできるため,コース内のコンテンツで あればショートカットを作る必要がない場合も ある。しかし,課題・小テストの場合,コピー するとコピー元とは別扱いの課題・小テストが できる。また,コピーしたコンテンツはマウス のドラッグ操作で別の場所に移動するのである が,その際,移動元と移動先が離れている場合 (例えば,トピック 1 からトピック 10 に移動 させる場合など)は,マウスのドラッグ操作で は,その作業が容易ではない。

そこで,Moodle の標準モジュールである 「URI」で,コース内コンテンツのショートカ ットを作る方法を考えた。ここでは,Moodle 2.6 の画面イメージでその手順を紹介する。

#### 2.URI モジュールとは

Moodle の「URL」モジュールは,コースリ ソースとしてウェブリンクを提供することがで 総合情報基盤センター 講師 上木 佐季子

きるツールである。ドキュメントやイメージな ど,オンライン上にあるコンテンツにリンクさ せることができる。また,ファイルピッカを使 用して,YouTube や Flickr などの外部リポジト リからリンクを選択することもできる(ただし, 利用する Moodle システムでその管理者が有効 にしているリポジトリに限る)。基本的には Moodle 以外のサイトへのリンクを想定したツ ールである。

## 3.URL モジュールの活用

3-1.リンクの挿入(基本操作)

コース編集モードの状態で,

- 1) [+活動またはリソースを追加する]ボタン をクリックする。
- 2) 「活動またはリソースを追加する」ダイア ログボックスで,「リソース」グループの 「URL」ボタンをオンにして,[追加]ボタ ンをクリックする。
- 3) 「新しい URL の追加」設定画面で,「一般」 の「名称」と「説明」を入力する。
- 4) 「コンテンツ」の「外部 URL」にリンクさ せたいオンライン上コンテンツの URL を 入力する。 ※手順 3,4 で入力する 3 か所は入力必須項 目である。 なお、外部リポジトリからリンクを選択す る場合は,「外部 URL」欄横の[リンクを選 択する】ボタンをクリックし、表示された 「ファイルピッカ」ダイアログボックスを 利用する。また,必要であれば「アピアラ

ンス」等の設定を変更する。

5) [保存してコースに戻る]ボタンをクリック する。

以上の手順を図 1 に示す。

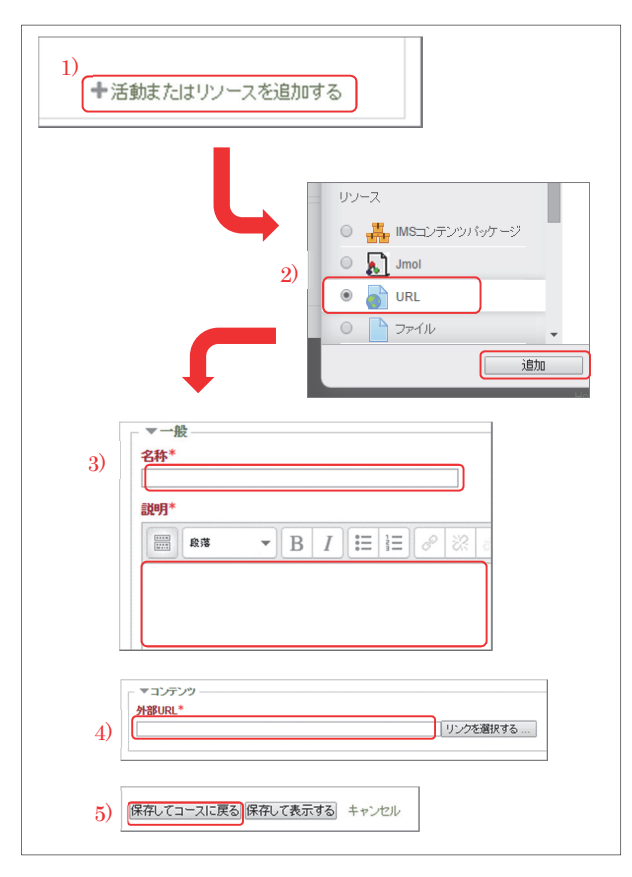

図 1. URL モジュールによりリンク挿入基本操作

3-2.コース内コンテンツのショートカット作成

オンライン上のコンテンツへのリンク挿入手 順を 3-1 で示したが、これを少し応用して、コ ース内コンテンツへのショートカットを作成す ることができる。その方法は次のとおりである。

- 1) ショートカットを作成したいトピックで 3-1 の手順 1,2,3 のとおり操作する。
- 2) Moodle を開いているブラウザで「新しい URL の追加」設定画面とは別のタブを開き, Moodle にアクセスする。

3) 同じブラウザで同じ Moodle にアクセスし ているため,「あなたはすでに xxxxx.xxx ○○ ○○としてログインしています。異な るユーザとしてログインする前にログアウ トする必要があります。」というメッセージ が表示されるので,ここで[キャンセル]をク リックし (図2参照),同じコースに入る。

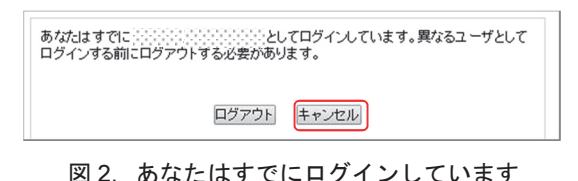

4) 3)で開いたタブで,ショートカットを作り たいコンテンツを表示させ,そのアドレス バーの URL をコピーする。図 3 は,Moodle コース内のあるコンテンツの URL 例であ る。 ※コンテンツによって,URL 後についてい る id の値が違う。

△ https://lms.u-toyama.ac.jp/mod/page/view.php?id=17573

図 3. Moodle コンテンツの URL 例

- 5) 4)でコピーした (コンテンツ別 id 値付き) URL を「新しい URL の追加」設定画面の 「外部 URL」欄に貼り付ける。
- 6) 「アピアランス」の「表示」設定を「自動」 から「ポップアップ」に変更する(図4参 照)。こうすることで,現在のページを表示 させたままショートカットさせたページを 別ウィンドウで表示させることができる。

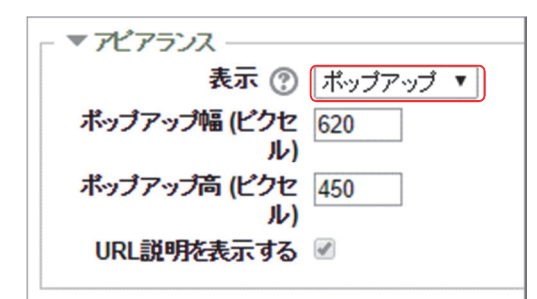

図 4. アピアランスーポップアップ

別ウィンドウではなく,ショートカットさ せたページに切り替えたい場合は,「アピア ランス」の「表示」設定を「オープン」に する(図 5 参照)。

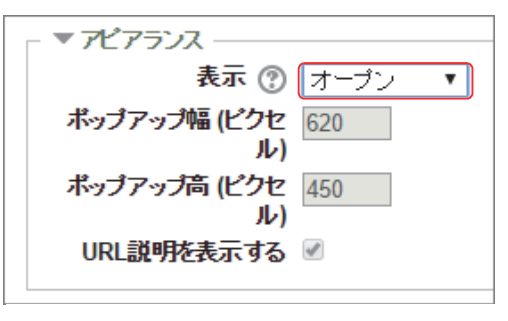

図 5. アピアランスーオープン

以上の操作で,コース内コンテンツのショー トカットリンクを作成することができる。

同じ Moodle 内であれば、教員は同じ手順で, 担当する別のコースのコンテンツでもショート カットリンクを作成することができるが、学生 がそのリンクされたコンテンツを表示するには, そのコンテンツが掲載されたコースにユーザ登 録がされている必要があることに注意していた だきたい。

# 4.おわりに

今回は,Blackboard の標準機能であるコース 内に載せたコンテンツのショートカットを同じ コース内に作る「コースリンク」機能を Moodle で実現させる方法を紹介した。Moodle でのコ ース作成に是非ご活用していただきたい。